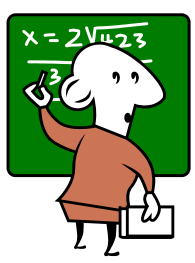

# **Teacher and Course/Section Summary: Viewing a Summary of Your Students' Performance**

## **Eduphoria Aware for Teachers**

After looking at your campus' performance on a test, it is useful to examine how **your students** performed when compared with the campus' overall performance.

## **VIEW AND SAVE YOUR CAMPUS' PERFORMANCE**

Please follow the steps in the GISD Aware instructions "**Campus Performance on a Test**" to view and save your campus' data for the test you want to compare.

## **SELECT THE TEST TO VIEW YOUR STUDENT'S PERFORMANCE**

- Be sure that the **Analyze** tab is selected.
- Click on **All My Students**.
- Select the **type of test** you want to look at.
	- o The only test types shown are tests your students have taken.
	- o Examples of test types are: **District Benchmarks**, **TAKS Test**, **TAKS-M Test**, **End of Course Test**, **TELPAS/RPTE Test**, **AIMSWeb**, **Teacher Test**.
	- o *For this example, we will select TAKS Test.*
- Select the **subject** of the test.
	- o Subject options: Mathematics, Reading, Writing, Science, History.
- Select the **most recent year**.
- Select the **grade level** the students were in when they took this test.
- Select the **test** you want to view.

## **CHANGE THE LEVEL: TEACHER SUMMARY & ADD COLOR**

You are now viewing your own students' performance on this test at the **Individual Student** level.

You must change to the **Teacher Summary** level to see a summary of all your students' performance on this test.

- At the top right corner of the data, find the icons that represent different levels.
- Click the person with a red shirt icon to change to **Teacher Summary** level.
- Add color to make the data stand out and to help you see trends. At the top left corner of the data, click the **Color Results** button.

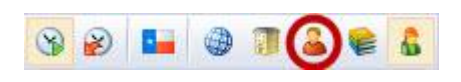

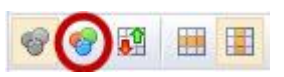

Eduphoria Aware for Teachers – Teacher and Course/Section Summary: Viewing a Summary of Your Students' Performance June 2012 Georgetown ISD Instructional Technology **Page 1 of 5** and 2001 the set of 5 and 2001 the set of 5 and 2001 the set of 5

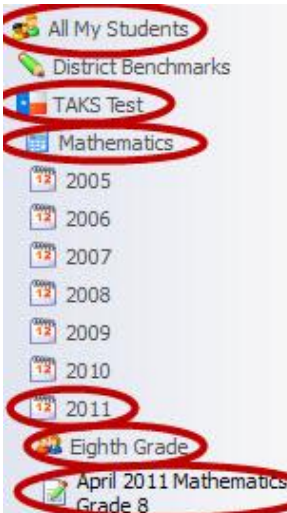

### **LAYOUT OF THE STUDENT SCORES TEMPLATE**

You are now looking at a **summary of the scores of every student you teach**. It is displayed using the **Student Scores** template, which shows performance at the highest level: scores and percentages.

This layout is identical to the Campus Summary Student Scores Template you examined in the GISD Aware instructions "**Campus Performance on a Test**".

#### **Top**

- $\bullet$ At the top, you will see the **administration date**, **subject**, and **grade level** of the test.
- Below that, the column headings describe the **scores** and **percentages** in the spreadsheet.  $\bullet$

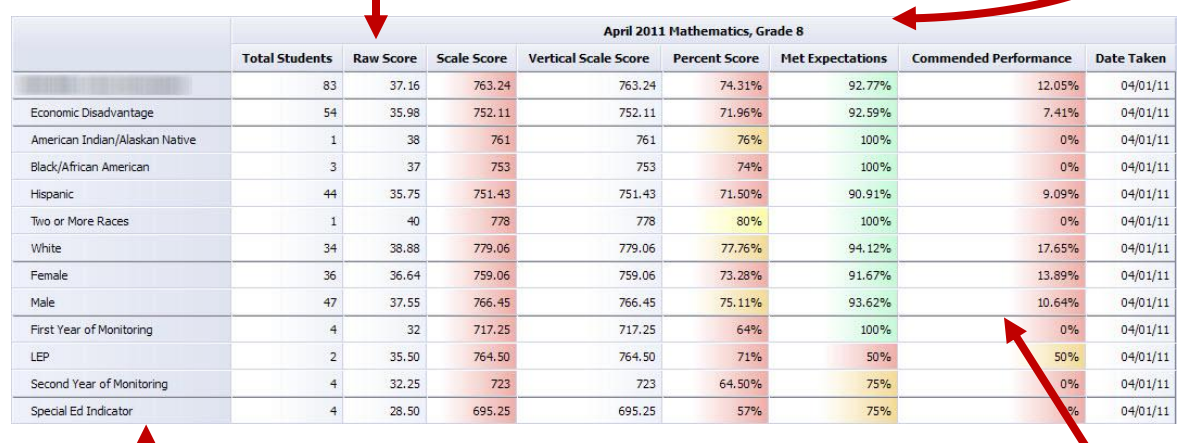

#### **Left**

The left column shows **your name**, and it lists **demographic categories** of your students.

#### **Center**

- The data in the center of the spreadsheet lists the **total number of students** in each category, **your students' average scores**, and the **percent of students** you teach who **met expectations** or **were commended**.
	- o The data includes students who **took this test** AND **are enrolled in your classes this school year.**

## **EXAMINE YOUR STUDENTS' PERFORMANCE**

Tools in Aware make it easier to view and analyze your students' performance.

- Colors make the data stand out and to help you see trends.
- Sorting columns ascending or descending help you see which groups had the highest and lowest scores or  $\bullet$ percentages.

#### **Colors Represent the Following Scales:**

- Green =  $90-100$  Green =  $>2400$
- Yellow = 80-89 Yellow = 2399-2201
- Orange = 76-79 Orange = 2200-2100
- $Red = <76$  Red = <2100

#### **Sort Columns Ascending or Descending**

In the Teacher Summary view, data is grouped by demographic category. For example, **Female** and **Male** are grouped together because they are genders. **When you sort a column in the Teacher Summary view, the data in the category is sorted. Sorting does not break up demographic categories.**

- To sort a column in ascending order, click on the column name.
- To sort a column in descending order, click on the column name again.  $\bullet$
- You can also sort by a second column. Click once on the second column name to sort ascending. Click again on the second column name to sort descending.
	- $\circ$  This is helpful if some of the items in the first column have the same score or percentage.
	- o For example, if you first sorted the **Met Expectations** column ascending, and you see that Black/African American, Two or More Races, and Hispanic both have a **Met Expectations** score of 85%, you could then sort the **Commended Performance** column to quickly see which of the three groups had a higher percentage of commended students.

#### **Suggestions for Examining Your Students' Performance**

- **Determine what the goals were for this test.**
	- o What **Percent Score** was required for a student to **Meet Expectations** on this test (pass this test)?
	- o What **Percent Score** was required for a student to receive **Commended Performance** on this test?
- **Compare how students in your classes performed when compared with the entire campus' performance.**
	- $\circ$  You saved a copy of the campus' performance when you followed steps in the GISD Aware instructions "**Campus Performance on a Test**". Open the document that contains this data.
	- o In your Teacher Summary of Student Scores in Eduphoria Aware, choose a column to sort. **Met Expectations** and **Percent Score** are good columns to start with.
	- o Compare the **Campus Percent Score** with the **Percent Score** of:
		- Students who are **Economically Disadvantaged**
		- Students of different **ethnicities** and different **genders**
		- Students with Limited English Proficiency (**LEP**) or are in different years of **monitoring**
		- **EXECUTE:** Students in **Special Education**
	- o Also compare the **Campus Met Expectations** and **Commended Performance** with your students' **Met Expectations** and **Commended Performance**.

#### **EXAMINE INDIVIDUAL CLASS PERIOD'S PERFORMANCE**

To view the individual performance of your class periods, you must change the level to **Course/Section Summary**.

- At the top right corner of the data, find the icons that represent different levels.
- Click the books icon to change to **Course/Section Summary** level.
- Add color to make the data stand out and to help you see trends.  $\bullet$ At the top left corner of the data, click the **Color Results** button.

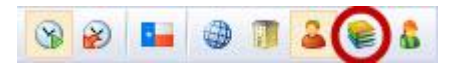

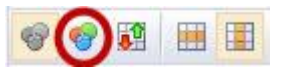

Eduphoria Aware for Teachers – Teacher and Course/Section Summary: Viewing a Summary of Your Students' Performance June 2012 Georgetown ISD Instructional Technology **Page 3 of 5** and 2008 and 2008 and 2008 and 2008 and 2008 and 2008 and 2008 and 2008 and 2008 and 2008 and 2008 and 2008 and 2008 and 2008 and 2008 and 2008 and 2008 and 2008 and 20

#### **DRILL DOWN**

Drilling down on data will display all of the students whose scores were included in a particular group.

 $\bullet$ To view the results of a particular group, double-click on the row title in the blue area on the left side of the screen.

## **VIEW YOUR STUDENTS' PERFORMANCE ON OBJECTIVES, SES, AND INDIVIDUAL RESPONSES**

You can view more specific information about all of your students' performance on this test by changing the template.

- At the top right corner of the screen, click the dropdown menu that contains **Student Scores**.
- Choose another template to display more information about the  $\bullet$ campus' performance in a different way. *Template descriptions are below.*
- When you choose another template, data for your Individual  $\bullet$ Students is displayed first. Click the person with the red shirt icon to change to **Teacher Summary** level or click the books icon to change to **Course/Section Summary** level.
- At the top left corner of the data, click the **Color Results** button.
- You can sort columns and save each of these views of the data as an Excel spreadsheet or a PDF.

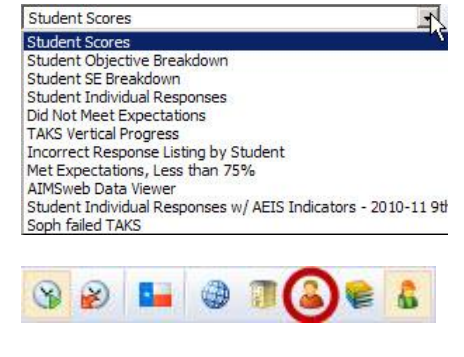

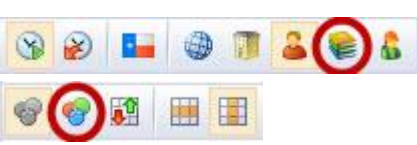

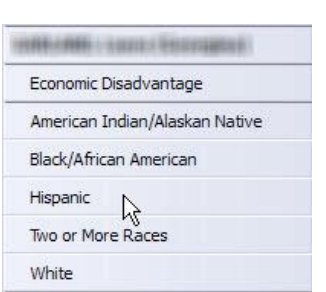

#### **Templates Descriptions & Tips for Using Templates**

#### **Student Objective Breakdown**

- o **Description:** In Teacher Summary and Course/Section view, this shows the percentage of students in each demographic group who answered **questions aligned with specific objectives** correctly.
- o **Tip:** Hover your mouse over the objective number (example: M1), and a description of the objective will appear.

#### **Student SE Breakdown (TEKS)**

- o **Description:** In Teacher Summary and Course/Section view, this shows the percentage of students in each demographic group who answered **questions aligned with each student expectation** (SE) correctly.
- o **Tip:** Hover your mouse over the SE number (example: 8.1(A)[R]), and a description of the SE will appear.

#### **Student Individual Responses**

- o **Description :** In Teacher Summary and Course/Section view, this shows the percentage of students in each demographic group who **selected each answer choice for each question**.
- o **Tips**
	- A plus (+) symbol next to an answer choice denotes the correct answer to the question.
		- **Note:** More recent TAKS tests do not display the correct and incorrect answers. In these situations, **+A** and **+F** represent the correct answer. **B** and **G** represent all incorrect answers.
	- The results are already color coded. Green represents the correct answer, and red represents incorrect answers selected by students at your campus.
	- Hover your mouse over the objective number (example: M1) or the SE number (example: 8.1(A)[R]), and a description of the objective or SE will appear.